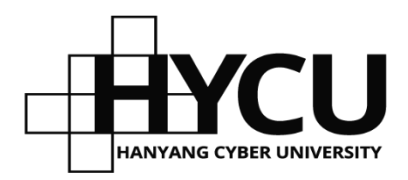

# **한사대로 로그인 방법 안내**

**정보운영팀**

# **한사대로 포털 접속방법**

## **1.대표 홈페이지에서 이동하기**

• **주소 [https://www.hycu.ac.kr](https://www.hycu.ac.kr/) 접속 > 우측 상단 등교하기 버튼 클릭**

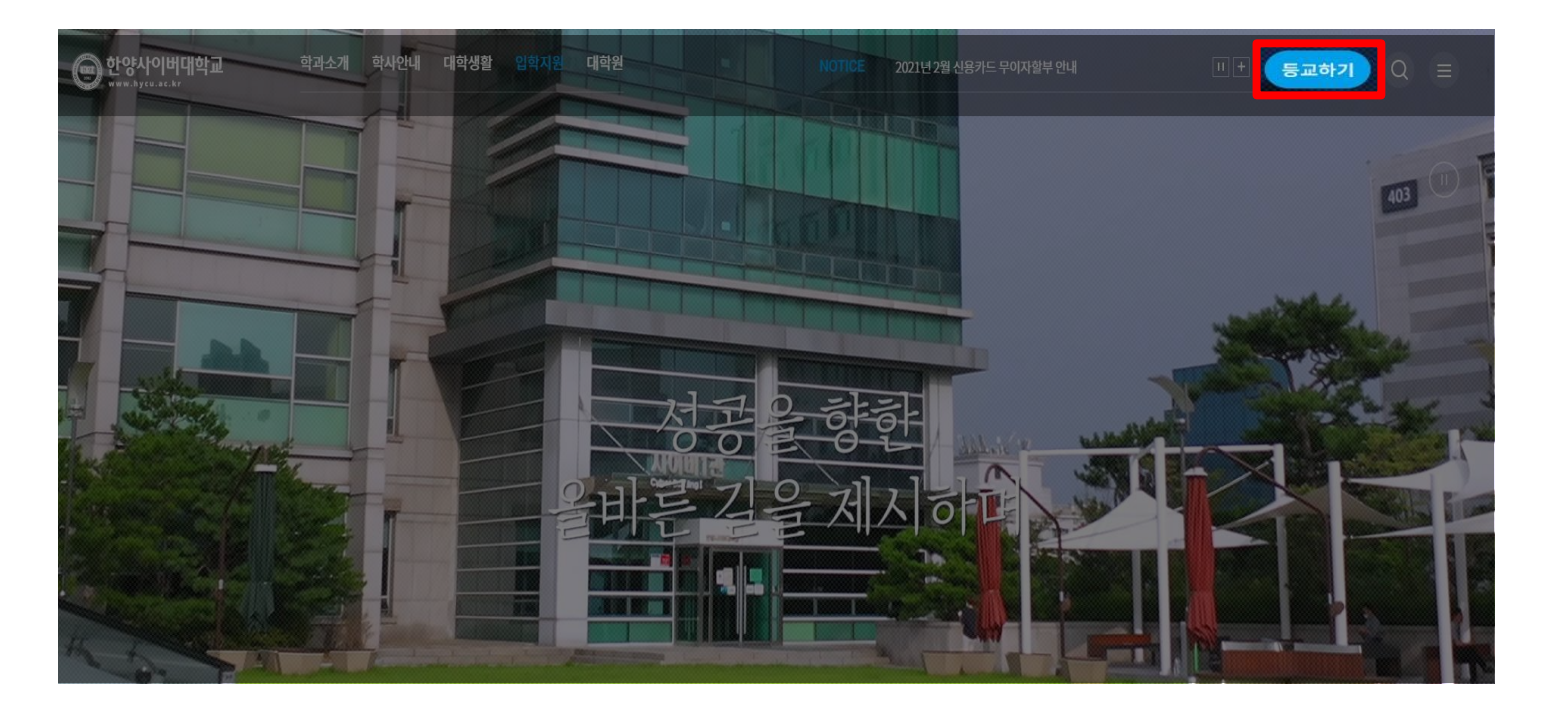

#### **2.주소 입력하여 이동하기**

• **브라우저에 직접 주소를 입력하여 이동하기( [https://road.hycu.ac.kr](https://www.hycu.ac.kr/) )**

#### **1.일반로그인: 학번 및 비밀번호로 로그인**

- 학번과 수험번호는 동일하며 발급 후 개별 SMS로 안내해 드립니다.
- 비밀번호는 입학 홈페이지 비밀번호와 동일합니다.
- 일반로그인은 학사행정(각종신청, 성적조회) 만 가능하며, **수강 및 시험응시는 불가합니다**.

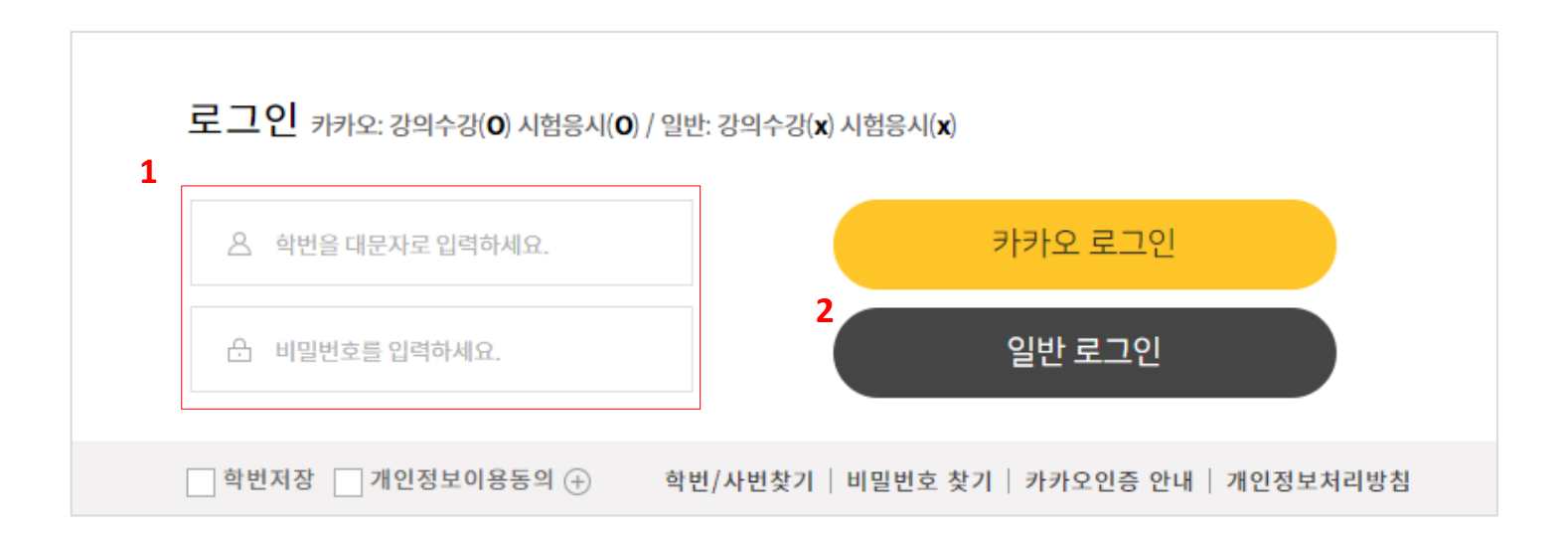

### **2.공동인증서 로그인**

- 우리 대학 로그인 시 사용 가능한 공동인증서는 **개인 범용 공동인증서(유로 4,400원/1년) 입니다.**
- 발급 받은 공동인증서는 1년간 사용 가능하며, 매년 갱신해야 합니다. 갱신 후 인증서 재등록도 해야 합니다.
- 공동인증서의 신규발급, 갱신, 인증서 암호 관련 문의는 발급 받으신 기관이나 은행으로 발급 문의해주세요.
- 은행, 증권, 보험 용도의 무료 공동인증서는 본교에서 사용이 불가합니다.
- 공동인증서는 **강의수강, 시험응시 포함 홈페이지 이용에 제한이 없습니다.**

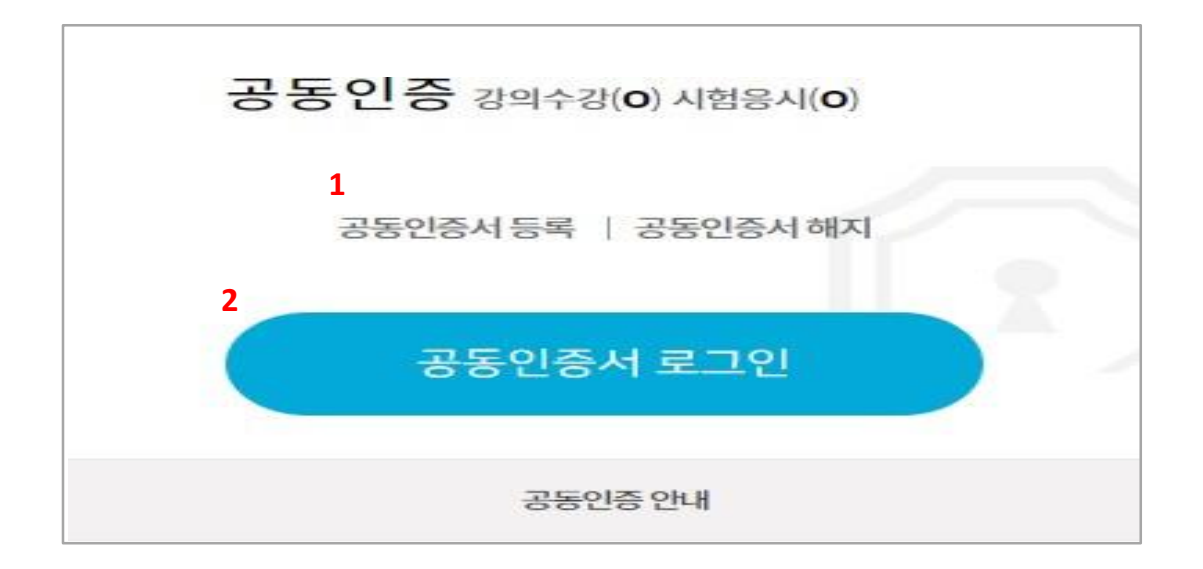

## **2.공동인증서 로그인**

• 공인인증서 등록> 학번입력> 인증서 저장 위치 선택> 인증서 비밀번호 입력

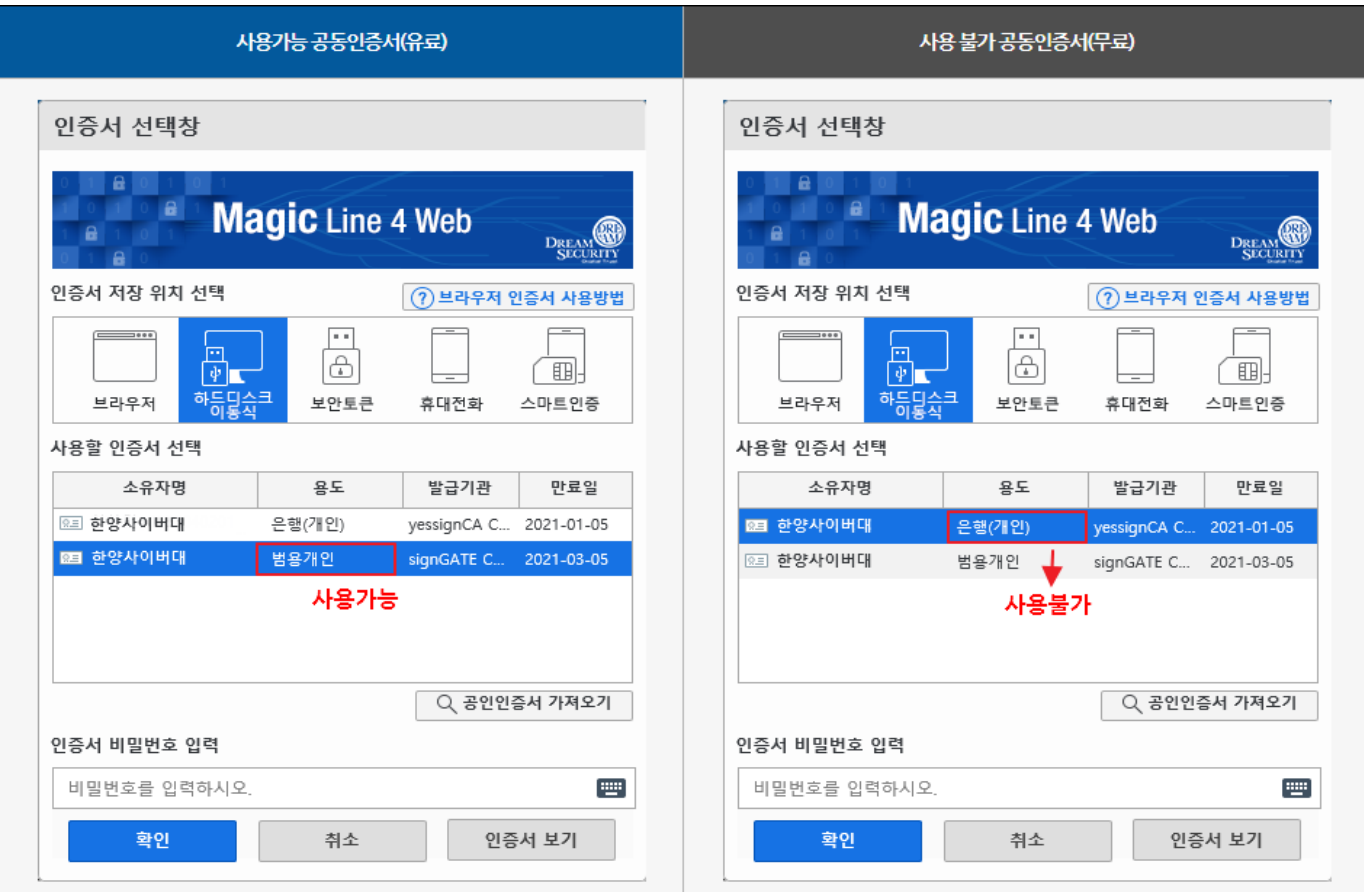

#### **3.카카오 로그인**

- 카카오페이 인증서(무료)를 이용하여 **강의수강과 시험응시가 가능**한 로그인 방법입니다.
- 카카오인증을 위해서는 본교 학적정보(이름, 생년월일, 성별)와 같은 명의의 휴대폰이 필요합니다.
- 학번, 비밀번호입력 > 개인 정보 이용 동의 > 카카오 로그인 > 휴대폰 카카오톡에서 인증하기
- 인증 전 카카오페이 가입, 인증서발급, 인증서 등록 절차가 필요합니다. [자세히](https://sso.hycu.ac.kr/sso/KkoInfo2.jsp?tab=pop2) 보기

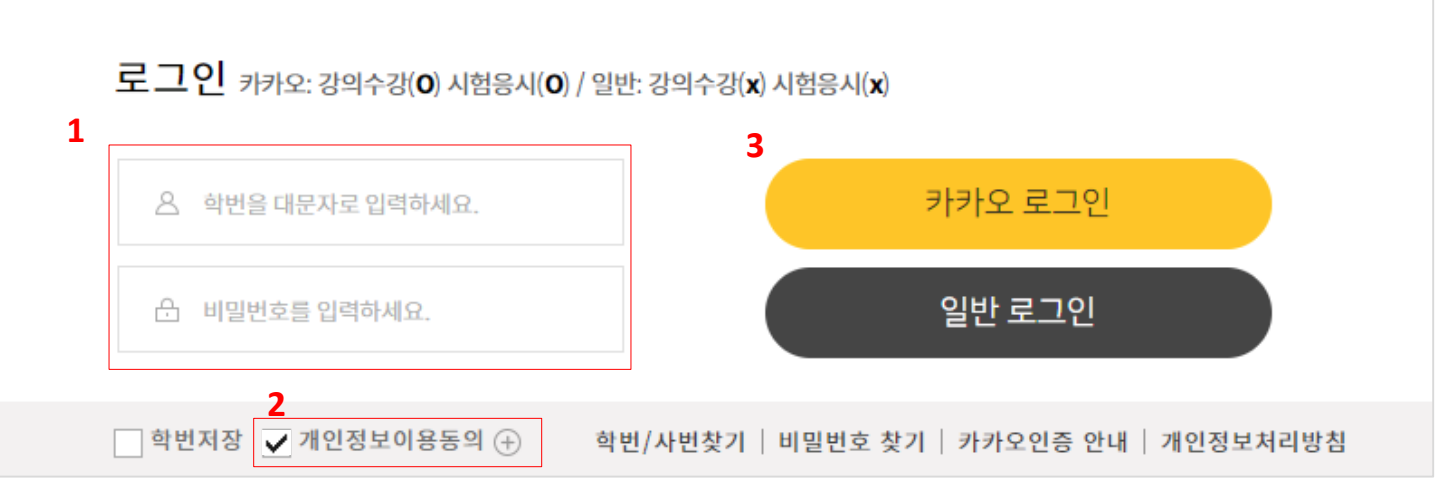

#### **3.카카오 로그인**

- 카카오톡 카카오페이 채팅방에서 확인하기 버튼 클릭 후 인증서 비밀번호 입력
- 휴대폰에서 인증 완료 후 자동으로 로그인 됩니다.

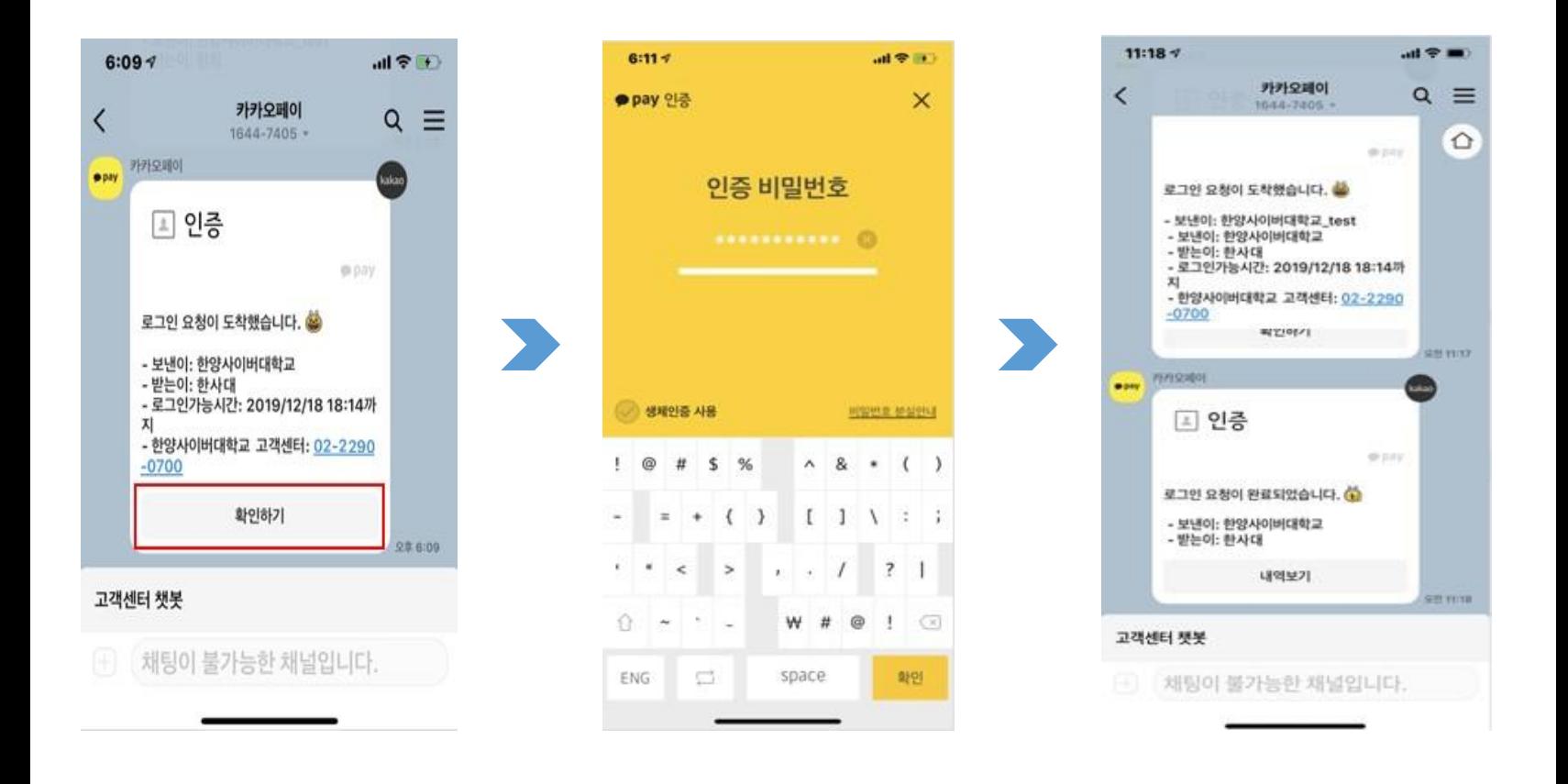

#### **4. QR코드 로그인**

- 한사대로앱을 이용하여 **강의수강과 시험응시가 가능**한 로그인 방법입니다.
- QR위해서는 본교 학적정보(이름, 생년월일, 성별)와 같은 명의의 휴대폰이 필요합니다.
- 해당 휴대폰에 한사대로 앱이 설치되어 있어야 합니다.
- **학번입력 > QR코드 로그인**

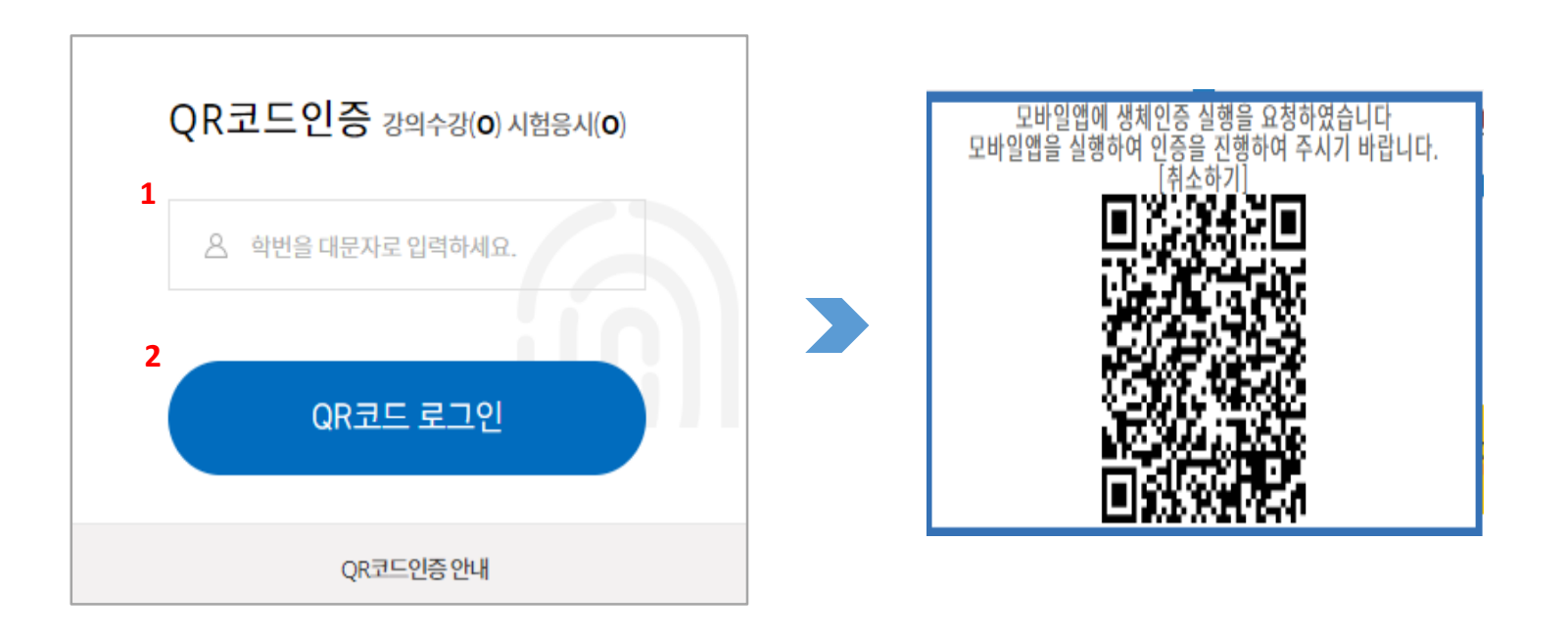

#### **4. QR코드 로그인**

- PC에 생성된 QR코드를 한사대로 앱 로그인 후 상단 QR코드인증 버튼을 클릭하여 QR코드 스캔 및 생체인증 진행
- **스캔 전 한사대로 앱 설치 및 생체인증 정보 등록 절차가 필요합니다.** [자세히보기](https://sso.hycu.ac.kr/sso/SmartInfo2.jsp?tab=pop2)
- 생체인증까지 정상 완료 후 자동으로 로그인 됩니다.

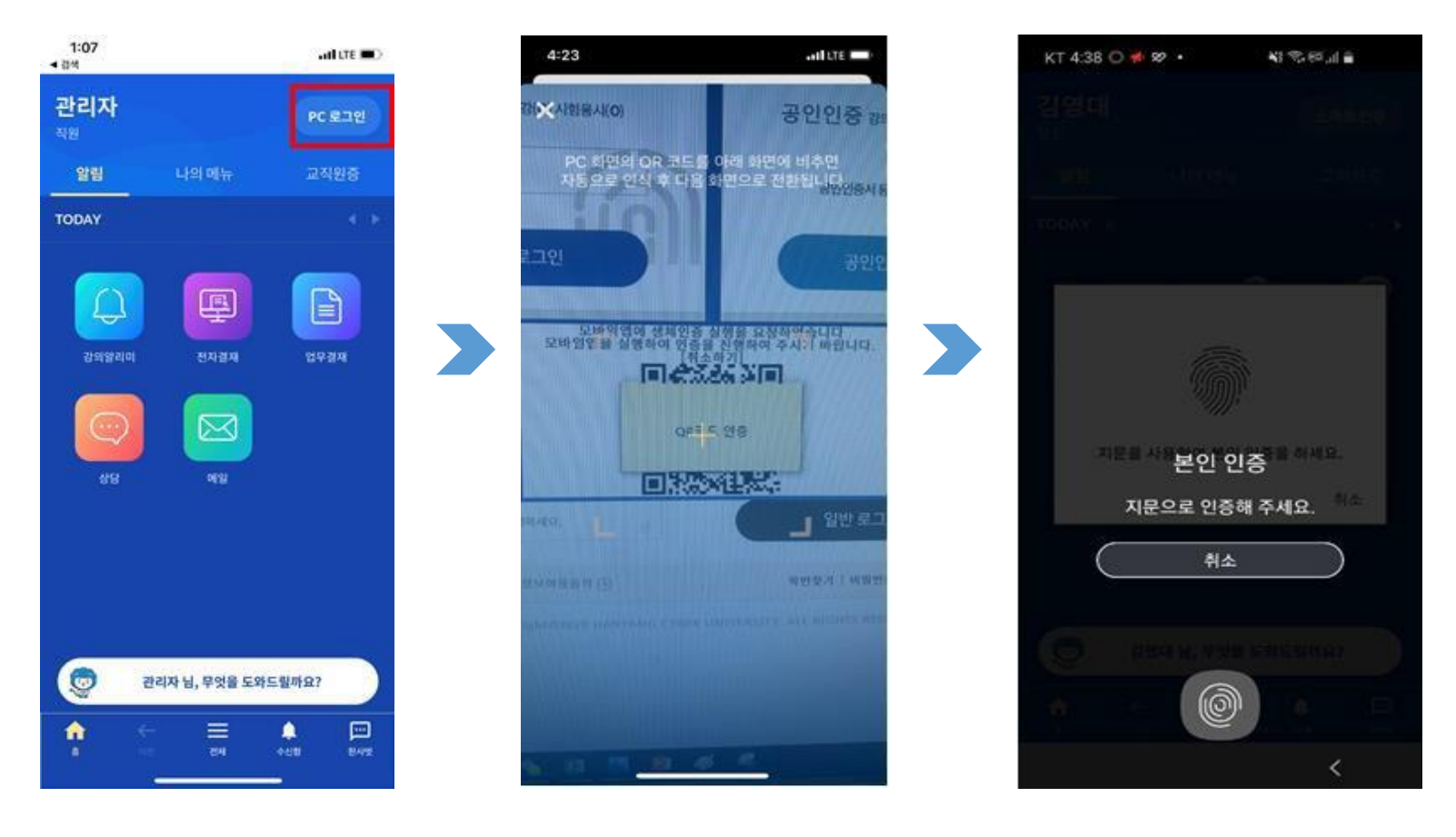

# **모바일 앱 설치방법**

#### **1.한사대로(우리대학 모바일 앱)**

• 설치방법 : 앱스토어(ios), 플레이스토어(안드로이드) > **한사대로 검색** > 다운로드 및 설치

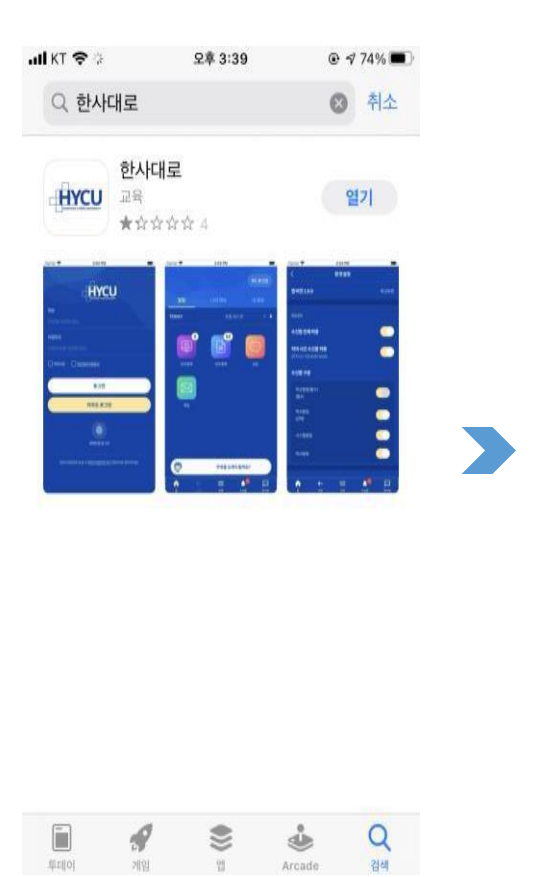

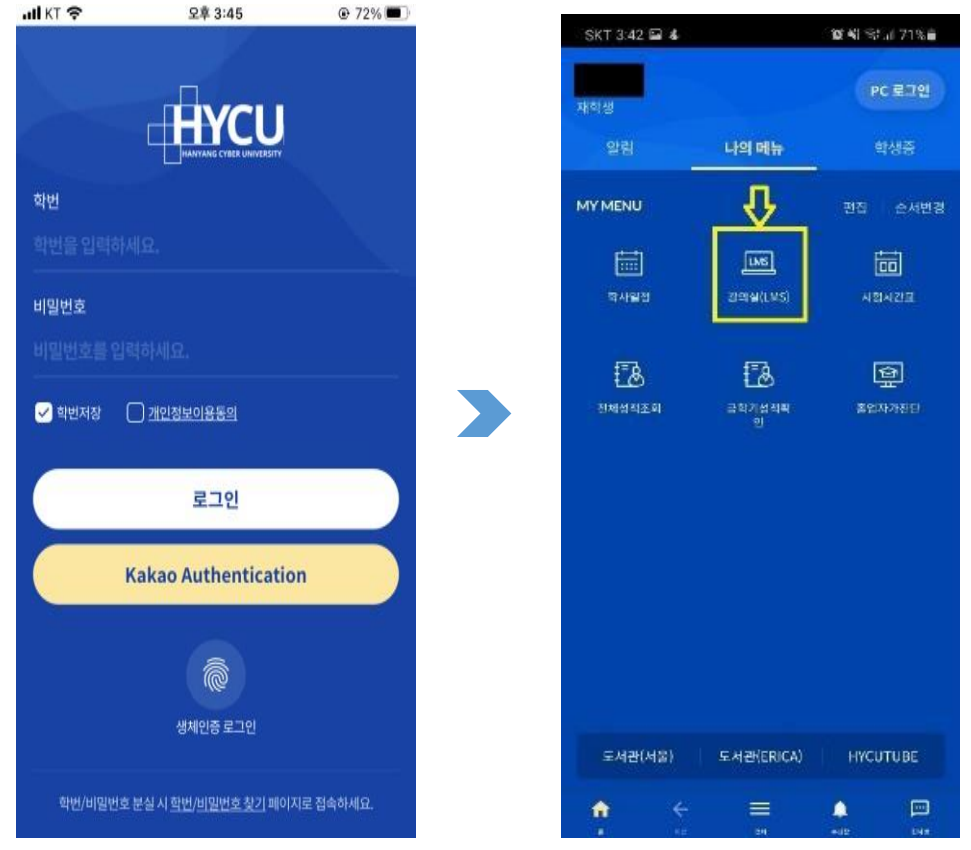

# **모바일 앱 설치방법**

#### **2. Learning X Student(모바일 강의 수강 앱)**

• 설치방법 : 앱스토어(ios), 플레이스토어(안드로이드) > **LearningX Student 검색**> 다운로드 및 설치

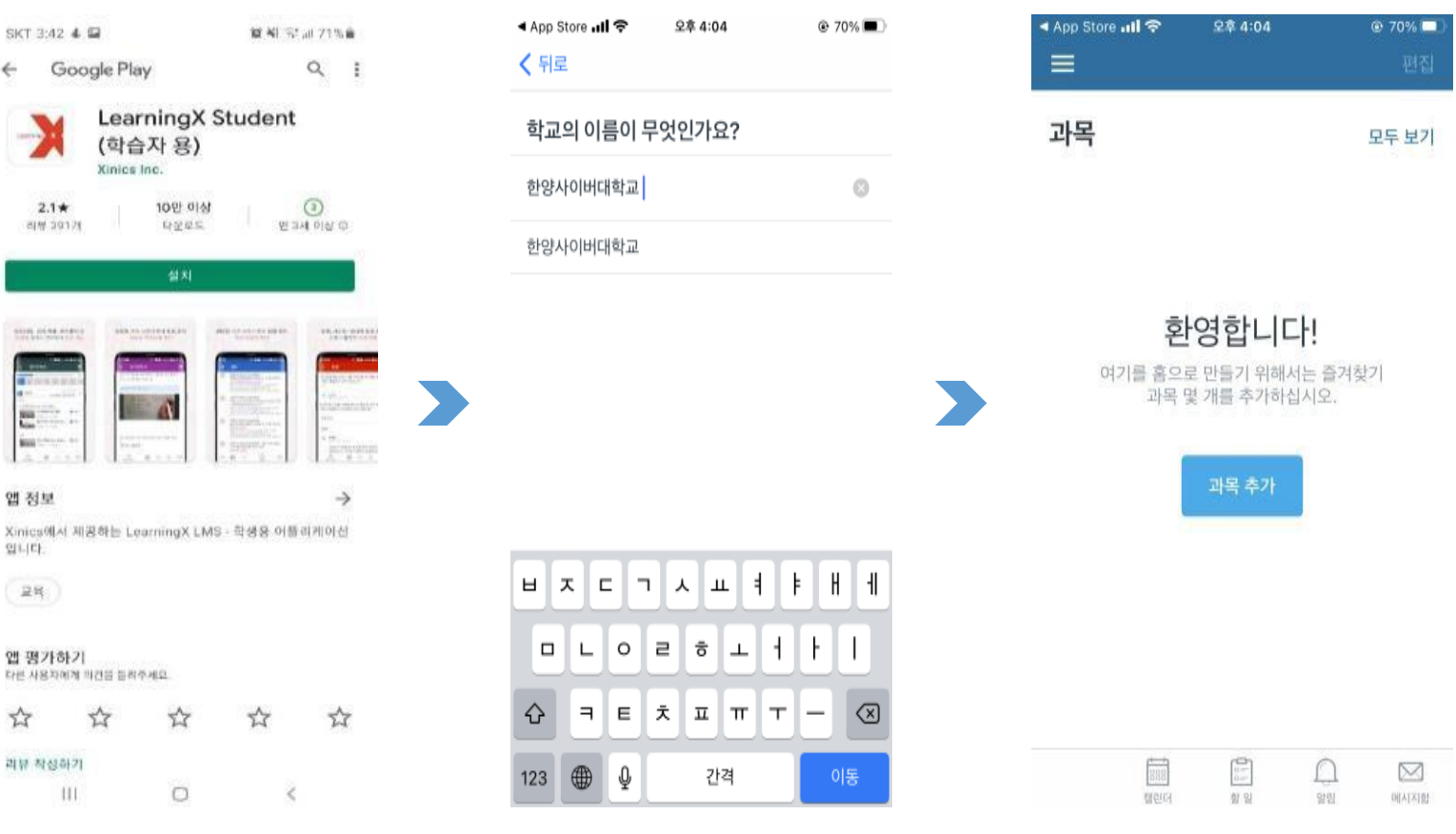

### **강의수강 권장사항**

#### **1. 권장사항**

- 운영체제:Windows 10권장(MAC지원)
- 브라우저: 크롬 및 Microsoft edge최신버전
- Internet Explorer는 마이크로소프트사의 기술지원 중단으로 인해 미 사용을 권고함

#### **2. 수강 및 시험 환경 설정**

- 시험환경설정을 위한 실시간 시험 맛보기 실행
- 유형별 강의 콘텐츠 재생 확인

#### **3. 강의 수강, 온라인시험, 공인인증 이용 장애 발생시**

• 전문 상담원이 컴퓨터에 직접 접속하여 화면을 공유하면서 문제를 해결하는 원격지원서비스를 제공합니다.

**원격지원센터 <sup>전</sup> <sup>화</sup> : 02-2290-0119 상담시간: 08:00 – 22:00 (연중무휴)**